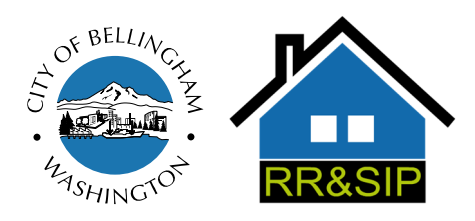

**Planning and Community Development Department Rental Registration & Safety Inspection Program**

210 Lottie Street, Bellingham WA 98225

Telephone: (360) 778-8361 Fax: (360) 778-8302 TTY: (360) 778-8382

## **HOW TO RENEW YOUR LICENSE ONLINE:**

## **IF YOU HAVE ONE RENTAL LICENSE:**

- 1. Go to www.cob.org/epermits.
- 2. Click *Setup an Account* and follow the instructions. Once all steps are complete and the account has been activated, log in as a Public user.
	- a. If you already have a Public user account, simply log in.

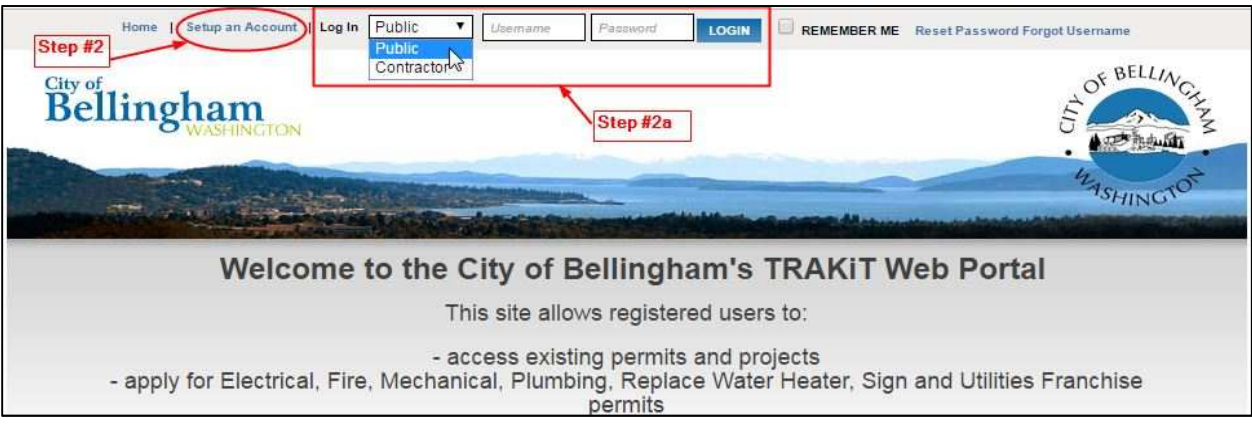

3. From your Dashboard, click *Link to Permits, Projects and Licenses*.

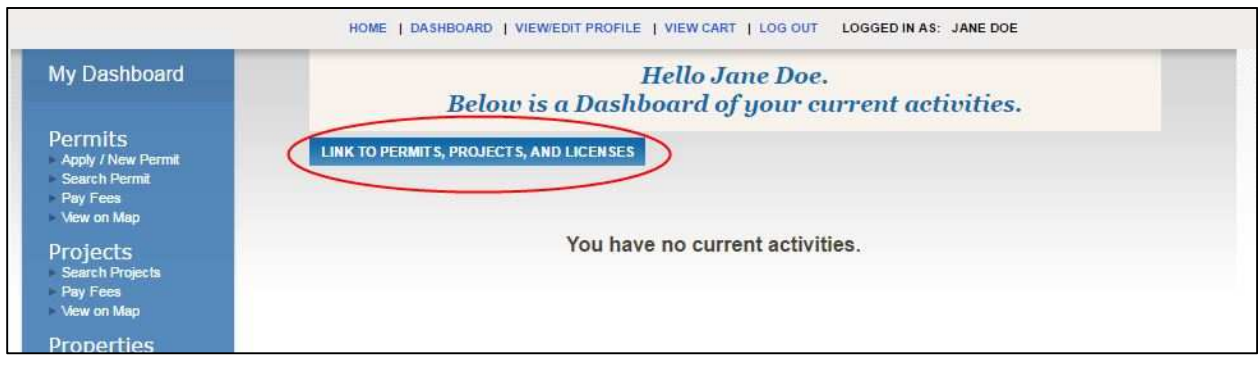

4. Choose License from the dropdown menu and enter your license number (RR201#-#####). Click *Link*. The license will now appear in the *My Active Licenses* table.

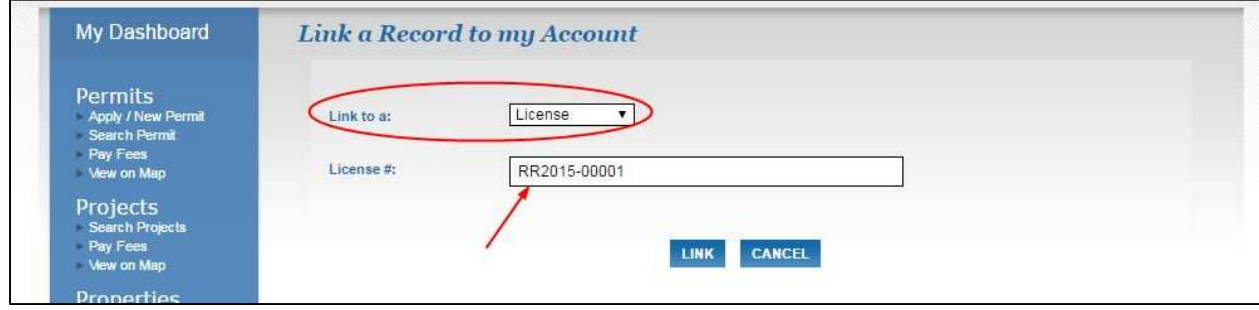

5. **If you need to change any of the license information:** Click the arrow under the RENEW column and follow the steps. Once the fees are paid, the license will be renewed and the process is complete.

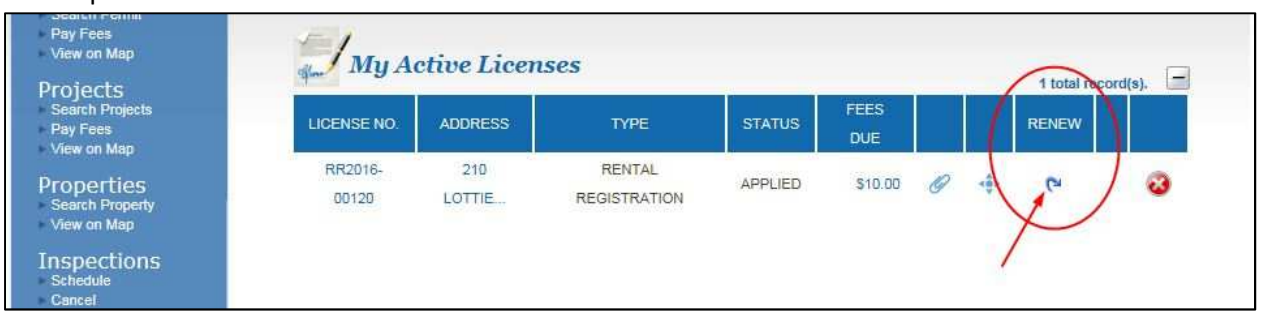

6. **If all the license information is staying the same:** Click the dollar amount under the FEES DUE column. This will take you to your shopping cart. Click *Proceed to Checkout* and follow the steps. Once the fees are paid, the license will be renewed and the process is complete.

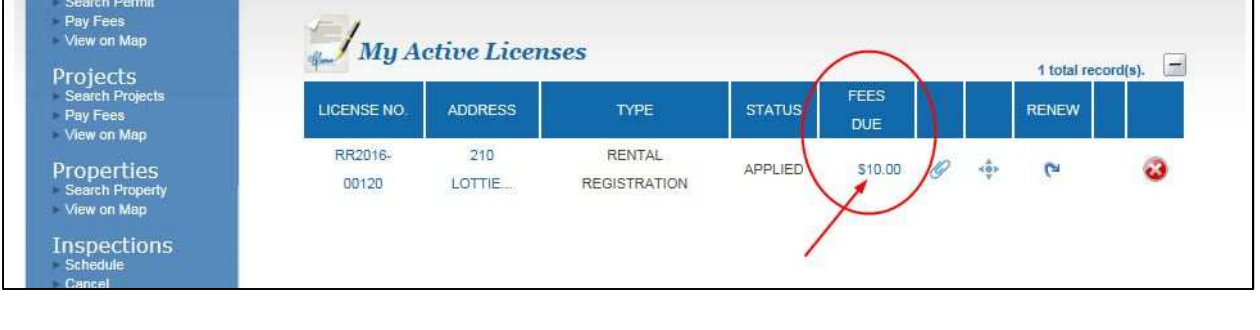

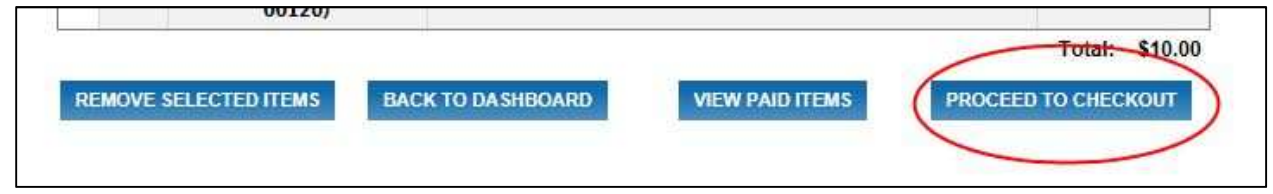

## **IF YOU HAVE MORE THAN ONE RENTAL LICENSE AND ALL THE LICENSE INFORMATION IS STAYING THE SAME:**

- 1. Go to www.cob.org/epermits.
- 2. Log in to your Public account.
	- a. If you do not have an account set up yet, click *Setup an Account* and follow the instructions.
- 3. From your Dashboard, click *Link to Permits, Projects and Licenses*.
- 4. Choose License from the dropdown menu and enter your license number (RR-YEAR-#####). Click *Link*. The license will now under in the *My Active Licenses* table. **Repeat steps 3 and 4 until all of your licenses are linked to your account.**
- 5. Click the dollar amount under the FEES DUE column for the first property. When it takes you to your Shopping Cart, click *Back to Dashboard*, and click the dollar amount for the next property. **Repeat step 5 until all the fees are in your Shopping Cart.**
- 6. Once your shopping cart is full, click *Proceed to Checkout* and follow the instructions. You will pay all the fees in one lump sum and each of those licenses will be renewed.